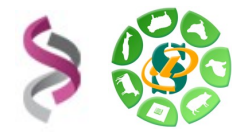

# *- Galaxy -*

# *Initiation à la plateforme Galaxy*

# *- EXERCICES -*

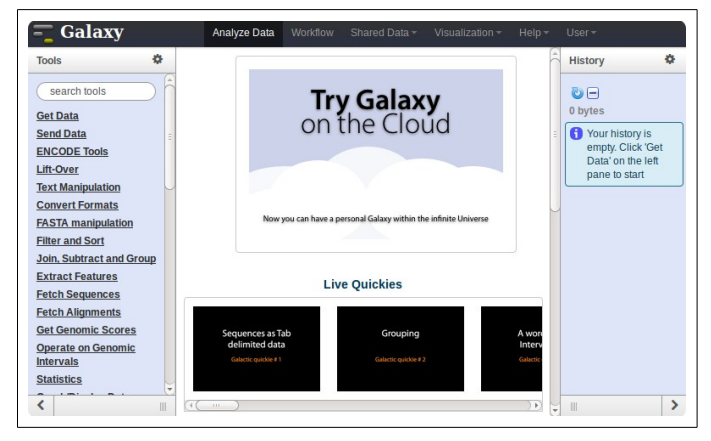

**Galaxy** plateforme de traitements informatiques et bioinformatiques

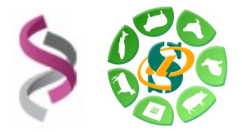

## **Objectifs :**

Cette formation a pour objectif de vous familiariser à l'utilisation du workbench Galaxy de l'instance SIGENAE [\(http://galaxy-workbench.toulouse.inra.fr\)](http://galaxy-workbench.toulouse.inra.fr/).

Vous découvrirez notamment comment :

- Traiter des fichiers sans utiliser de ligne de commande
- Lancer des traitements bioinformatiques sans Linux

Pour réaliser l'ensemble de ces exercices, vous avez besoin :

• De vous connecter à la plateforme Galaxy en utilisant les login et mot de passe de votre compte « genotoul » : [http:// galaxy-workbench.toulouse.inra.fr](http://sigenae-workbench.toulouse.inra.fr/)

Vous pouvez utiliser vos identifiants et mots de passe de votre compte sur la plateforme bioinfo de Toulouse, ou bien utiliser un des comptes disponibles le temps de la formation :

- *Logins:* Cosmos cyclamen dahlia digitale geranium gerbera glaieul hortensia iris jacinthe
- pervenche rose tulipe violette renoncule reine sauge trefle
- *Password:* **f1o2r3!**

Pour répondre à vos questions:

- Mail: **sigenae-support@listes.inra.fr**
- Une FAQ et un manuel utilisateur sont disponibles depuis la page d'accueil de l'instance Sigenae de Galaxy.
- Certaines formations de la plateforme Bioinfo Genotoul sont disponibles sur [http://sig-learning.toulouse.inra.fr](http://sig-learning.toulouse.inra.fr/)

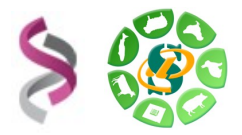

## **Exercice n°1 : Connexion à Galaxy, exploration de l'interface, téléchargement de datasets.**

### **Connexion à la plateforme Galaxy**

Vous pouvez accéder à votre plateforme Galaxy (en précisant votre login et mot de passe «genotoul») à l'adresse suivante: http://galaxy-workbench.toulouse.inra.fr

### **Explorer l'interface**

Depuis la barre du menu principal, vous avez accès aux onglets suivants : **Analyse Data – Workflow - Shared Data – Help - User**

*L'onglet Visualization n'est pas fonctionnel pour le moment.*

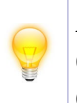

Afin de vous permettre une meilleure prise en main de l'interface Galaxy, nous vous encourageons à rechercher les outils à l'aide du menu «Options» - «Show Tool Search» disponible dans la partie «Tools» tout à gauche de l'interface.

#### **Import de données**

- *1 Téléchargement des fichiers avec copie sur le serveur (non recommandé)*
	- Télécharger, avec «Upload File», les fichiers «reads.fastqsanger», «NC\_012125.1.fasta», «annotation.txt», «linux.txt» et «gene.txt» disponibles via l'url [http://genoweb.toulouse.inra.fr/~formation/1\\_Galaxy\\_Initiation/Data/](http://genoweb.toulouse.inra.fr/~formation/1_Galaxy_Initiation/Data/)
	- Renommer les datasets.

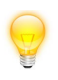

Pour obtenir l'adresse de téléchargement, faites un clic droit sur le lien de téléchargement, puis « Copy link location ».

#### *2 Télécharger des données de l'UCSC : « UCSC Main table browser »*

- Télécharger l'annotation (gènes RefSeq) du chromosome 1 bovin (btau4), paramètres :
	- Clade : Mammal
	- Genome : Cow
	- Assembly : Oct. 2007
	- Group : Genes and Genes Prediction Tracks
	- Track : RefSeq Genes
	- Table : refGene
	- Region position : chr1:1-161106243 (enter « chr1 » puis cliquer sur « lookup »)
	- Output format : BED browser extensible data
	- Sélectionner « Send Output to Galaxy » puis cliquer sur « Get Output » et « Send query to Galaxy ».

#### **Céline Noirot - Olivier Rué 3 / 7**

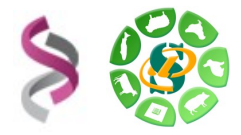

- Visualiser le nouveau dataset, et notamment ses propriétés (« database »). Que remarquez vous ?
- Explorer les liens disponibles pour ce dataset.
- Relancer le téléchargement en modifiant le Output format : GTF gene transfert format
- Comparer les deux fichiers GTF et BED.

## **Exercice n°2: Utilisation d'outils de traitement de fichiers (équivalent aux commandes Linux)**

### **Outils de traitement de fichiers**

- En utilisant l'outil « Add column to an existing dataset » ajouter une colonne « chr1 » au fichier « linux.txt »
	- Ajouter la colonne
	- Renommer le dataset obtenu en « linux\_add »
- Trier numériquement le fichier « linux add » par ordre descendant sur la première colonne
	- Outil « Sort data in ascending or descending order »
	- Renommer le fichier généré en « linux\_add\_sort »
- Filtrer le fichier « linux add sort » pour ne conserver uniquement les lignes commençant par 1, 2 ou 3
	- Deux outils possibles :
		- « Select lines that match an expression »
		- « Filter data on any column using simple expressions »
	- Renommer le fichier généré en « linux\_add\_sort\_filter »
- Joindre, soustraire et grouper
	- Joindre les fichiers « annotation.txt » et « gene.txt », en utilisant l'outil « Join two Datasets side by side on a specified field », sur la colonne « gene »
	- Renommer le fichier obtenu en « annot\_gene.txt ».

#### **Outils bioinformatiques**

• A partir des deux datasets BED et GTF « UCSC Main on Cow: refGene (chr1:1- 161106243) » précédemment importés, extraire du génome la séquence de chacun des gènes.

Utilisation de l'outil « Extract Genomic DNA » de la section « Fetch sequences » (output data type « Interval »)

- Comparer le nombre de lignes dans les nouveaux datasets avec ceux d'origine. Pourquoi cette différence ?
- Convertir le dataset obtenu à partir du BED en multi-fasta. Utilisation de l'outil « Tabular-to-FASTA converts tabular file to FASTA format »

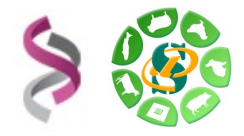

- Calculer le %GC des gènes (outil "Compute GC content") Utilisation de l'outil « Compute GC content »
- Calculer la longueur de chaque gène Utilisation de l'outil « Compute sequence length »
- Produire un fichier tabulé de trois colonnes : GeneName<tab>Lenght<tab>GC%
- Régions promotrices. Construire un multi-fasta des régions promotrices.
	- A partir du fichier d'annotation BED (sans la séquence) utilser l'outil « Get flanks » pour extraire les régions en amont de chaque gène (longueur 1kb avec un offset de 100pb)
	- Produire le multi-fasta

## **Exercice n°3 : Partage**

### **Partage d'historiques**

- Lister les historiques partagés sur votre compte à partir du menu "Shared data" / "Published histories".
- Partager un historique avec votre voisin: «User / Saved Histories»  $\rightarrow$  «Share or Publish»

## **Exercice n°4: Workflow**

#### **Notions de workflow : convertir un historique en workflow.**

Il vous est demandé de créer un workflow à partir des traitements bioinformatiques précédemment réalisés. Soit un workflow permettant, à partir d'une annotation (format BED), de générer un multifasta ainsi qu'un fichier d'information (GC% et longueur).

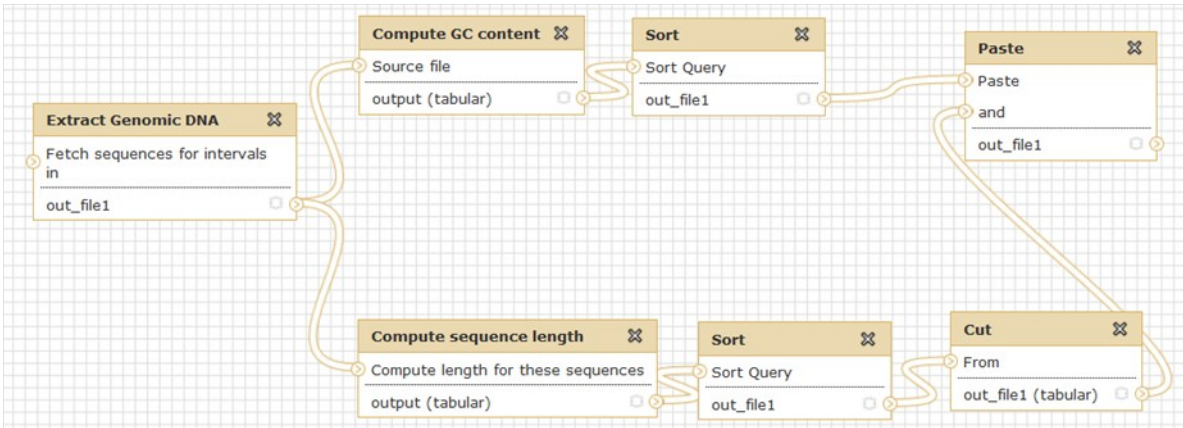

Les principales étapes :

- « History panel » Options → « Extract workflow »
- Sélectionner les bons datasets
- Créer le workflow

#### **Céline Noirot - Olivier Rué 5 / 7**

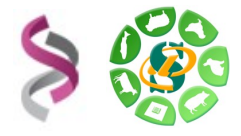

Création de workflow :

- A partir de rien : Menu « Workflow » puis « Create a new workflow »
- A partir d'un historique : « History panel » Options  $\rightarrow$  « Extract workflow »

Comme pour les historiques, il est possible de partager des workflows.

#### **Exécuter un workflow**

- Lancer le workflow sur l'annotation (gène RefSeq) du chromosome 2 bovin (btau4).
- Sauver les datasets générés dans votre compte sur Genotoul.
- Lister les fichiers sauvegardés.
- Sauvegarder les fichiers de sortie sur votre poste.

### **Exercice n°5: Travailler avec les fichiers disponibles sur votre compte genotoul**

#### **Téléchargement sans copie sur le serveur (recommandé)**

• Grâce au logiciel FileZilla présent sur votre poste de travail, copiez un fichier sur /work/your\_user/.

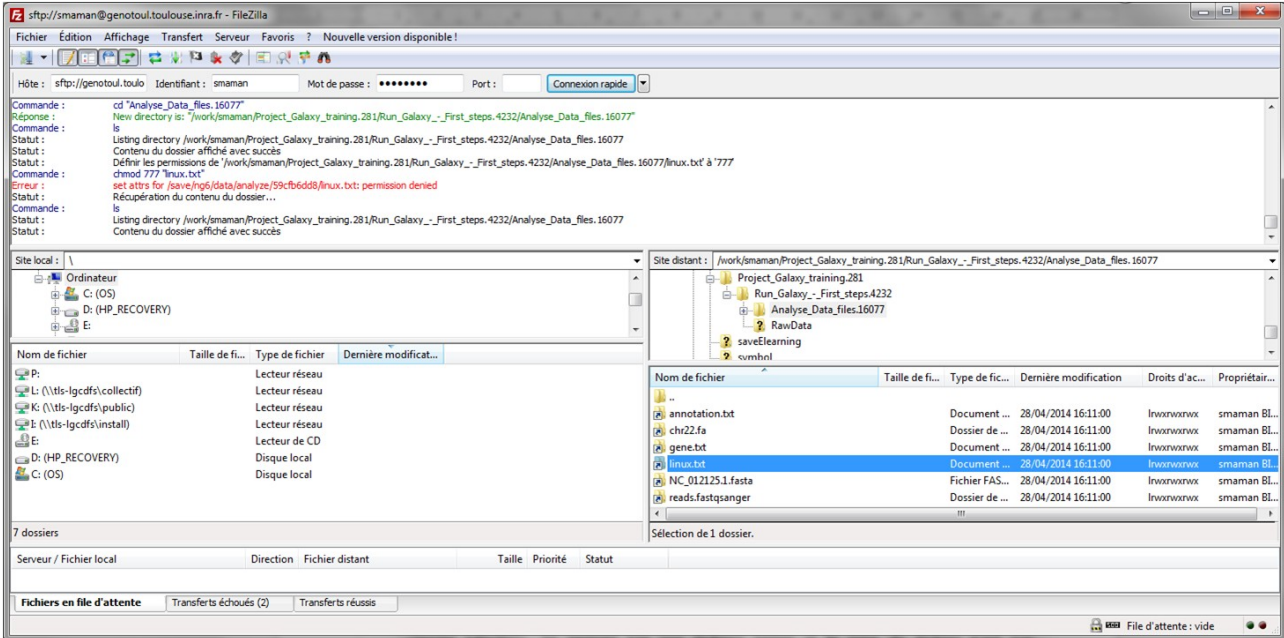

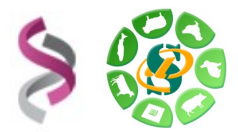

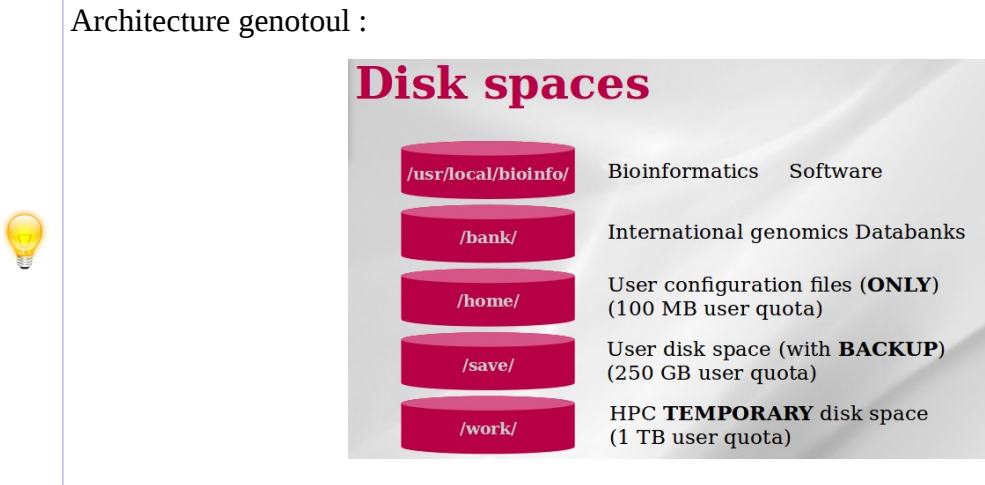

Le fichier est maintenant stocké sur votre espace de travail dédié sur le cluster.

• Utiliser l'outil « **Upload local file from filesystem path** Upload data to history without copying on server » afin créer le lien dans votre historique galaxy.

**L'outil «Upload local file from filesystem path**» vous permet de créer un lien symbolique, depuis votre work, sur le serveur Galaxy, sans avoir besoin de copier vos données sur le serveur Galaxy.

Grâce à cet outil, **vous économisez de l'espace disque** et optimisez votre quota sur Galaxy.

**Les droits**: Les droits d'exécution sur le répertoire et de lecture sur les fichiers sont nécessaires pour que vos données puissent être accessibles dans Galaxy. (chmod +x REPERTOIRE et chmod +r FICHIER)

**Chemin d'accès**: Le chemin doit être complet (nom du fichier compris) et pointer sur le work (et non sur le /save ou le /home) afin que le cluster puisse, par la suite, travailler sur ce fichier.

**Les formats de fichier** : Les outils Galaxy qui prennent en entrée des fichiers «textes tabulés», ne verront pas vos fichiers textes si le type du fichier n'est pas correctement spécifié (format « tabular »).

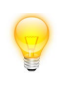